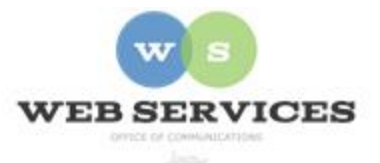

## **MCPS Content Management System (Episerver) Training**

### *How to Create and Update Hero Carousels (District Site)*

#### *In this document:*

- a. How to Create a Hero Carousel Container Block
- b. How to Add Images to a Hero Carousel
- c. How to Remove Slides from Hero Carousel

A Hero Carousel is a group of rotating images that can include captions and links. Example:

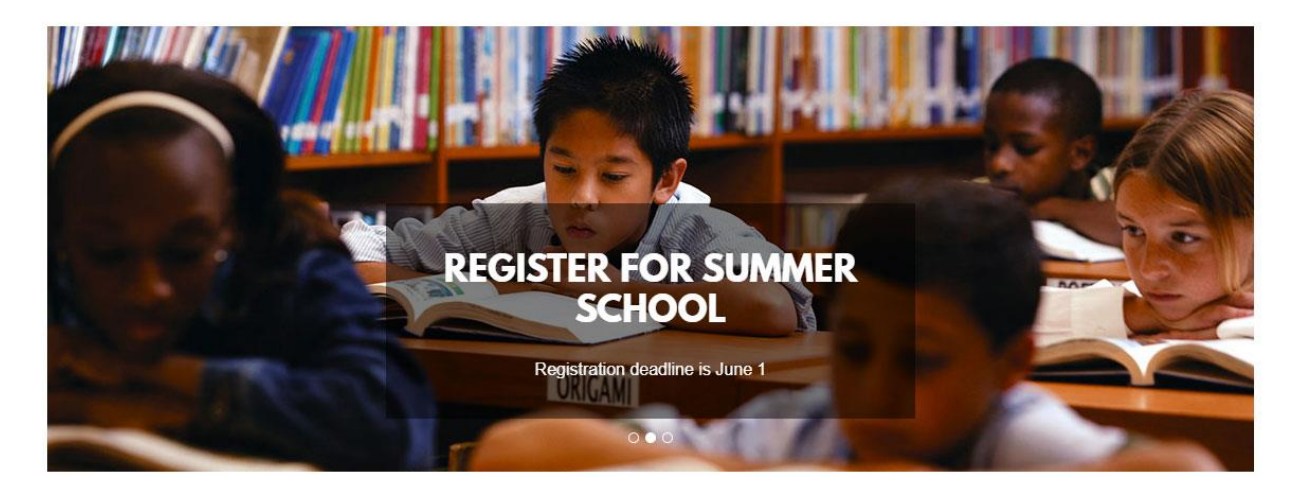

*How to Create a Hero Container Block*

- 1. See *How to Log In and Set Up Your Work Area* for the basics on logging in and setting up your work area in Episerver.
- 2. Navigate to your website's folder and select the page to which you want to add the Carousel.
- 3. Select the button on the left for **On-Page Editing.** This display mode shows the page as it appears on the site, using the template's layout and styles.

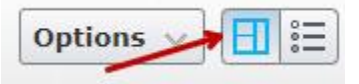

**4.** Select an area where you would like your slideshow to appear and click the **Create a New Block** link.

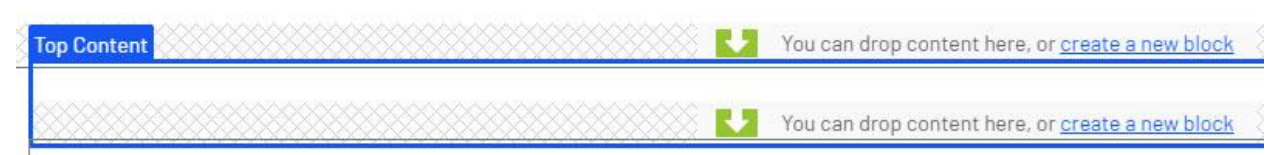

**5.** Select **Hero Carousel Block**

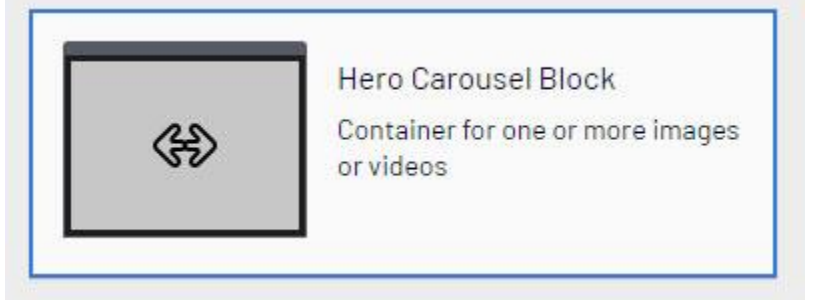

- 6. Enter a **name**. *Example*: "Summer School Carousel" This will only show in the experience editor.
- 7. Enter a **Carousel Title**. Optional. This will appear on the page above the carousel.New Block: Hero Carousel Block

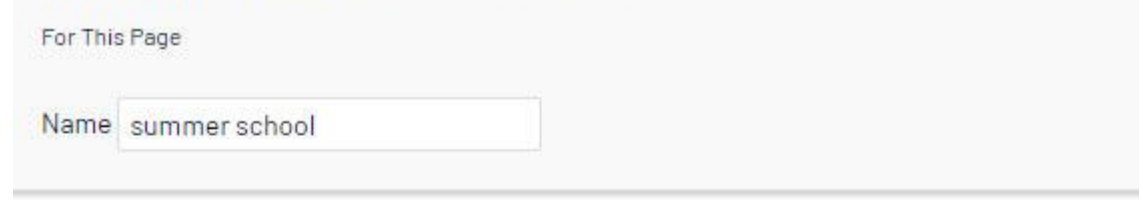

# **Additional properties**

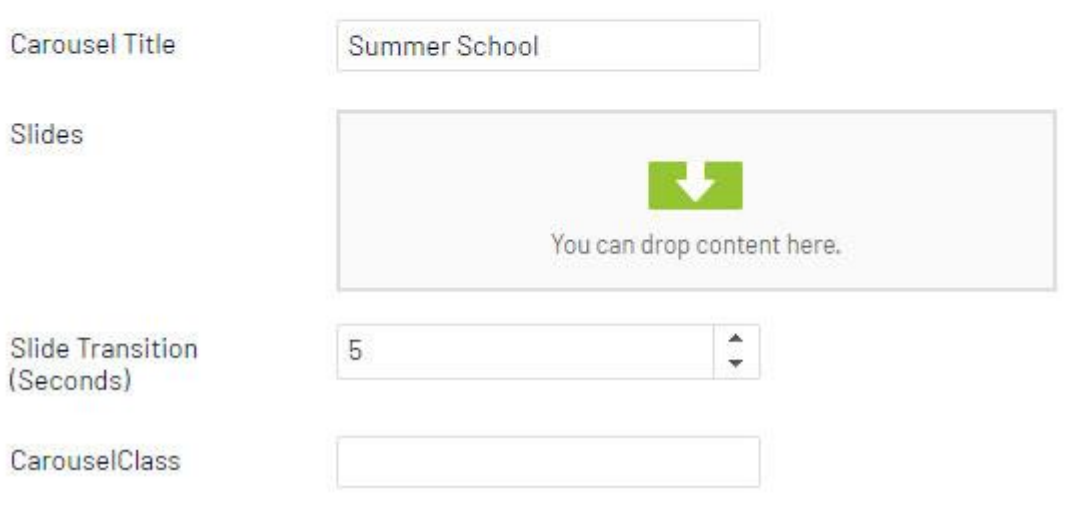

- 8. **Slide Transition:** Enter number of seconds for each slide to pause before switching to the next. The default value is 5 seconds.
- 9. Click **Create**.

#### *How to Add Images to a Hero Carousel*

#### **Step 1 – Upload Image to Media Tab in Assets Pane**

1. Click the folder button at the top right corner to open the content asset pane.

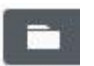

2. Click the pin button to lock the asset pane in an open position.

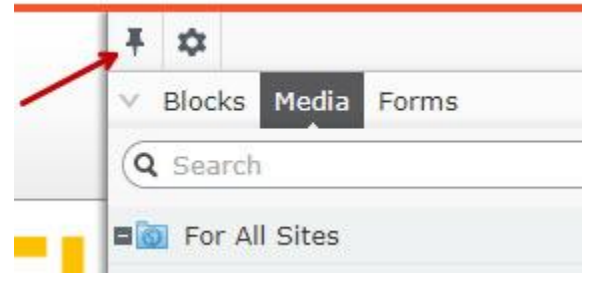

- 3. Select the Media tab from the Assets pane.
- 4. Navigate to your website's folder. For example, Web Services would be under **District Home - departments – web**

Any images uploaded to the selected folder will appear below.

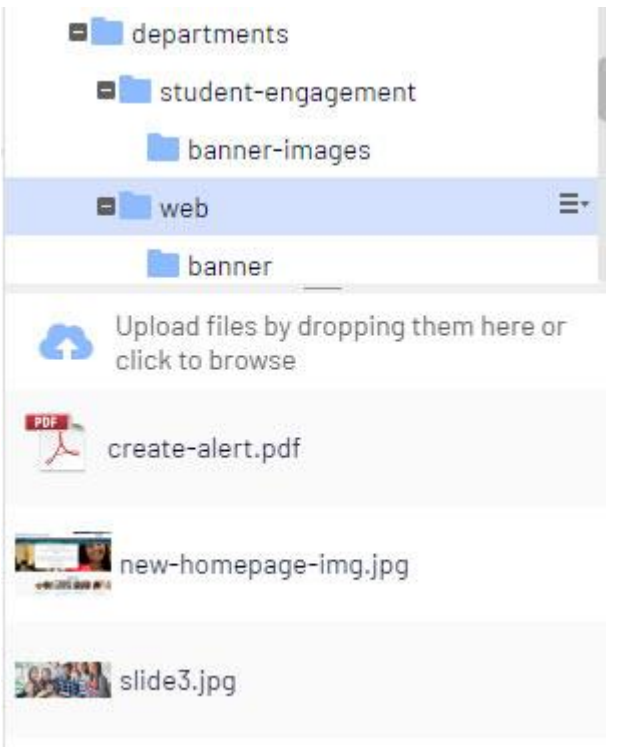

- 5. To upload a new image, select **Upload files by dropping them here or click to browse**.
- 6. Select the image you wish to upload from your hard drive or drag and drop the image into the Upload area. **NOTE:** Images should be sized to the correct pixel dimensions for the Hero Carousel before you upload them to Episerver. **EXAMPLE:** 1320 pixels by 485 pixels

#### **Step 2 – Add the Uploaded Image to the Hero Carousel**

- 7. Open the page where you created the slideshow from the navigation pane on the left.
- 8. In properties view, locate the Carousel block you just created in the Top Content area called, "summer school." Click **Edit**.

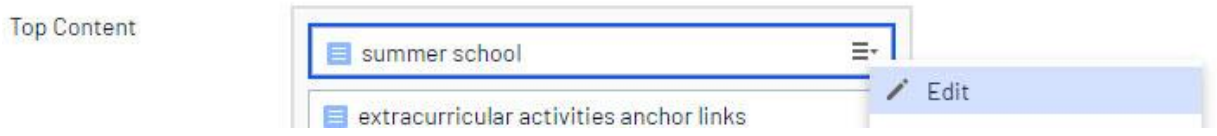

9. The Hero Carousel block will open. Click the **create a new block** link in the Slides field.

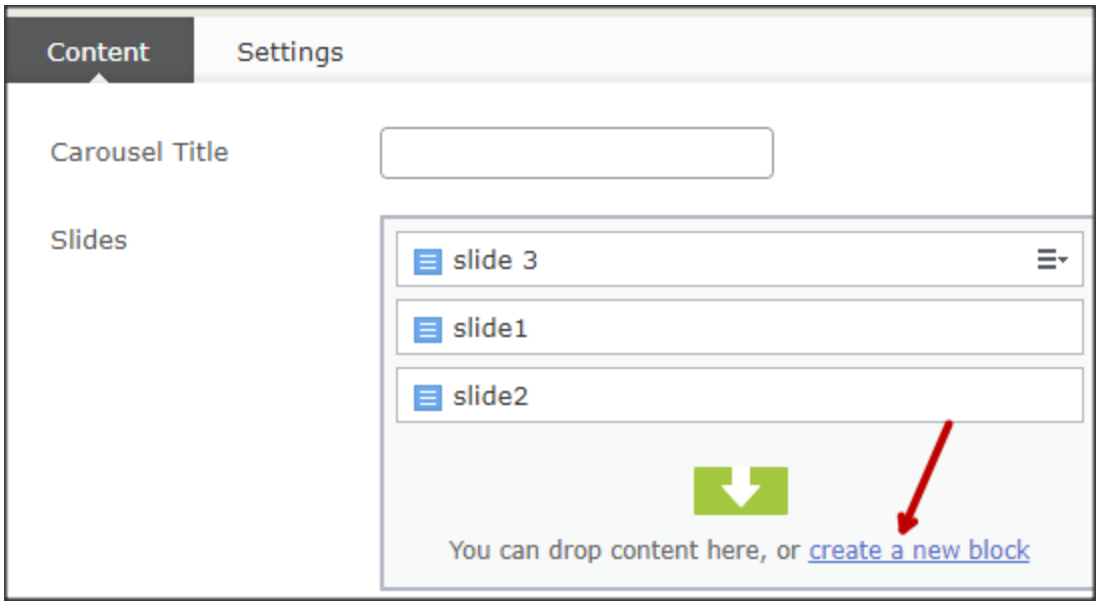

10. Select the **Hero Carousel Slide** block type.

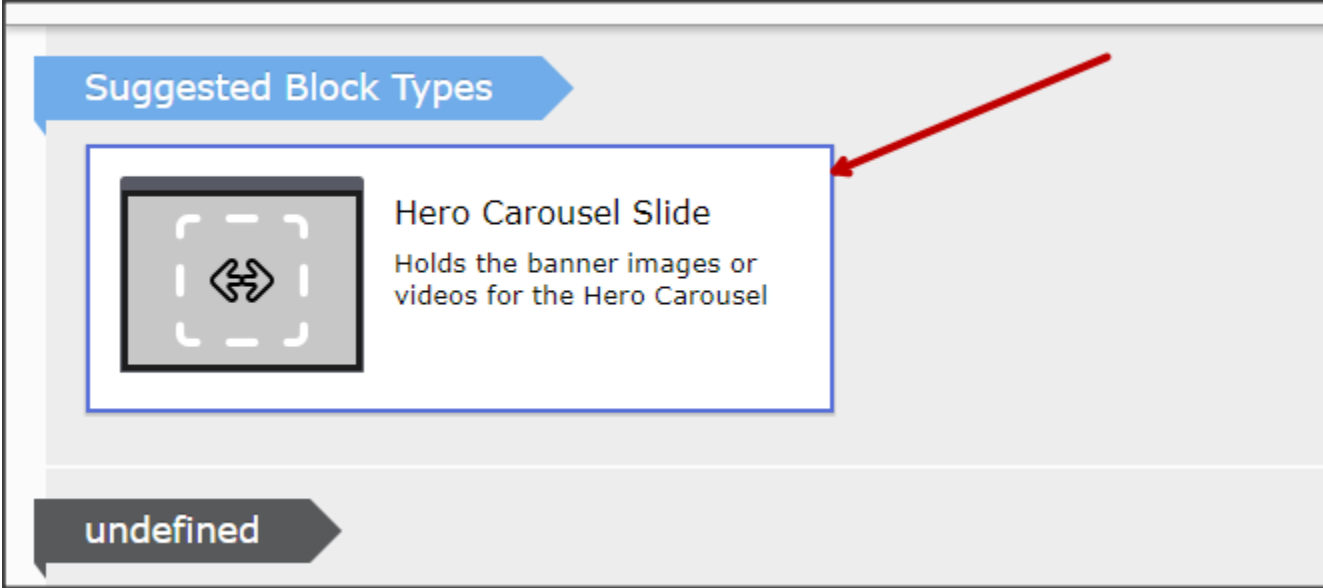

11. Select **Drop here or click to select image**.

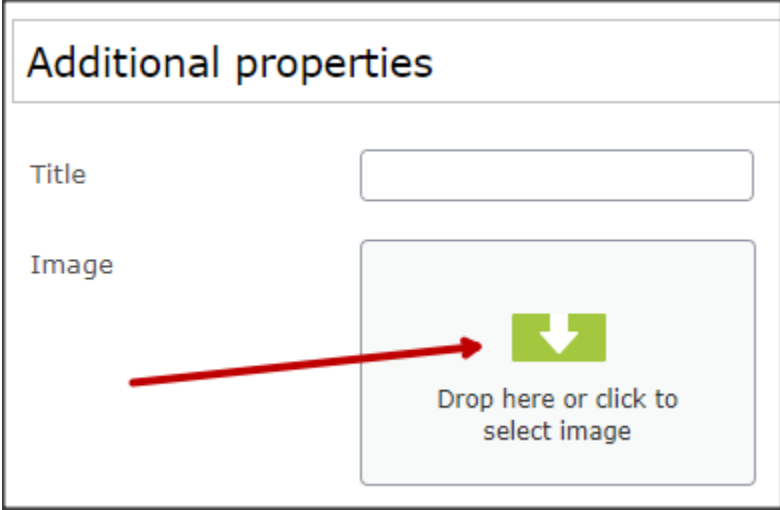

12. Navigate to the folder where you uploaded the image in Step 15 and select the image to add to the hero carousel. Click **OK**.

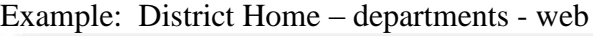

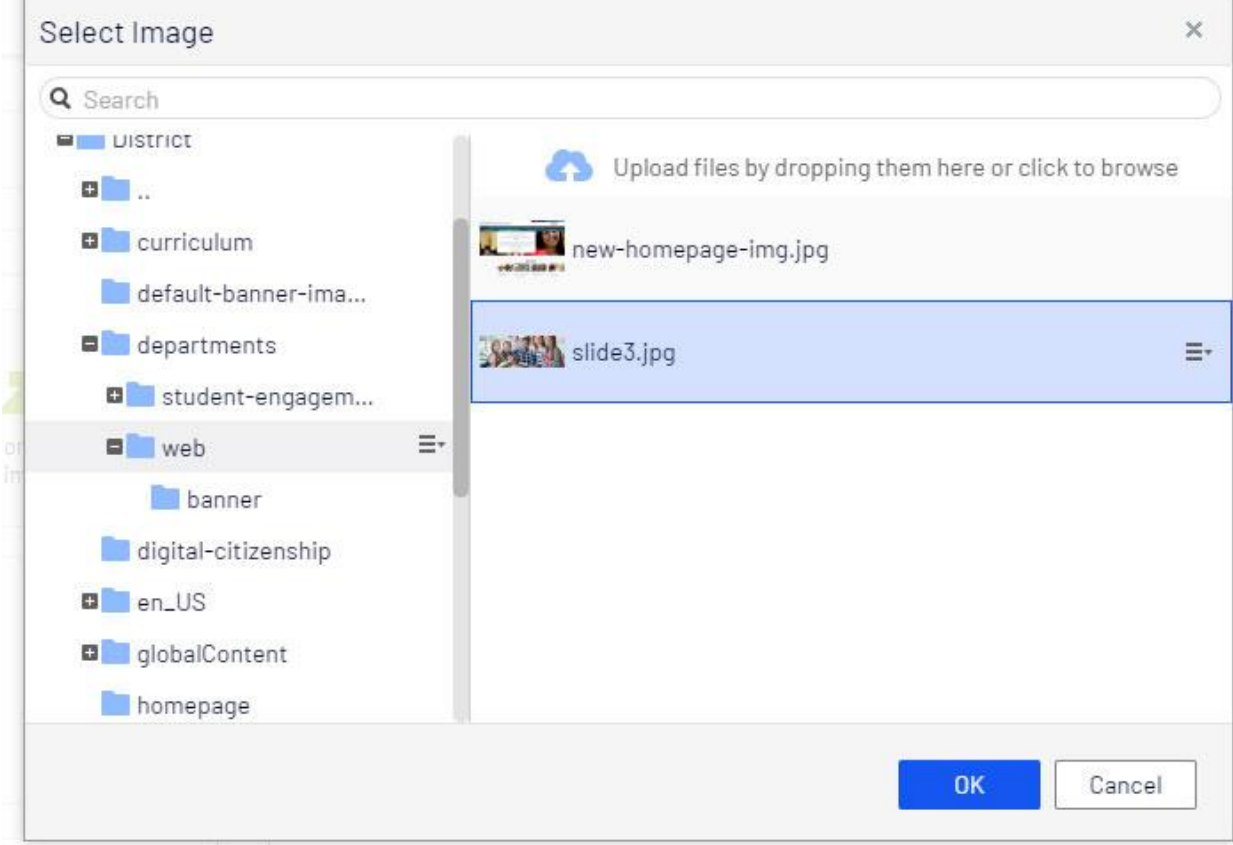

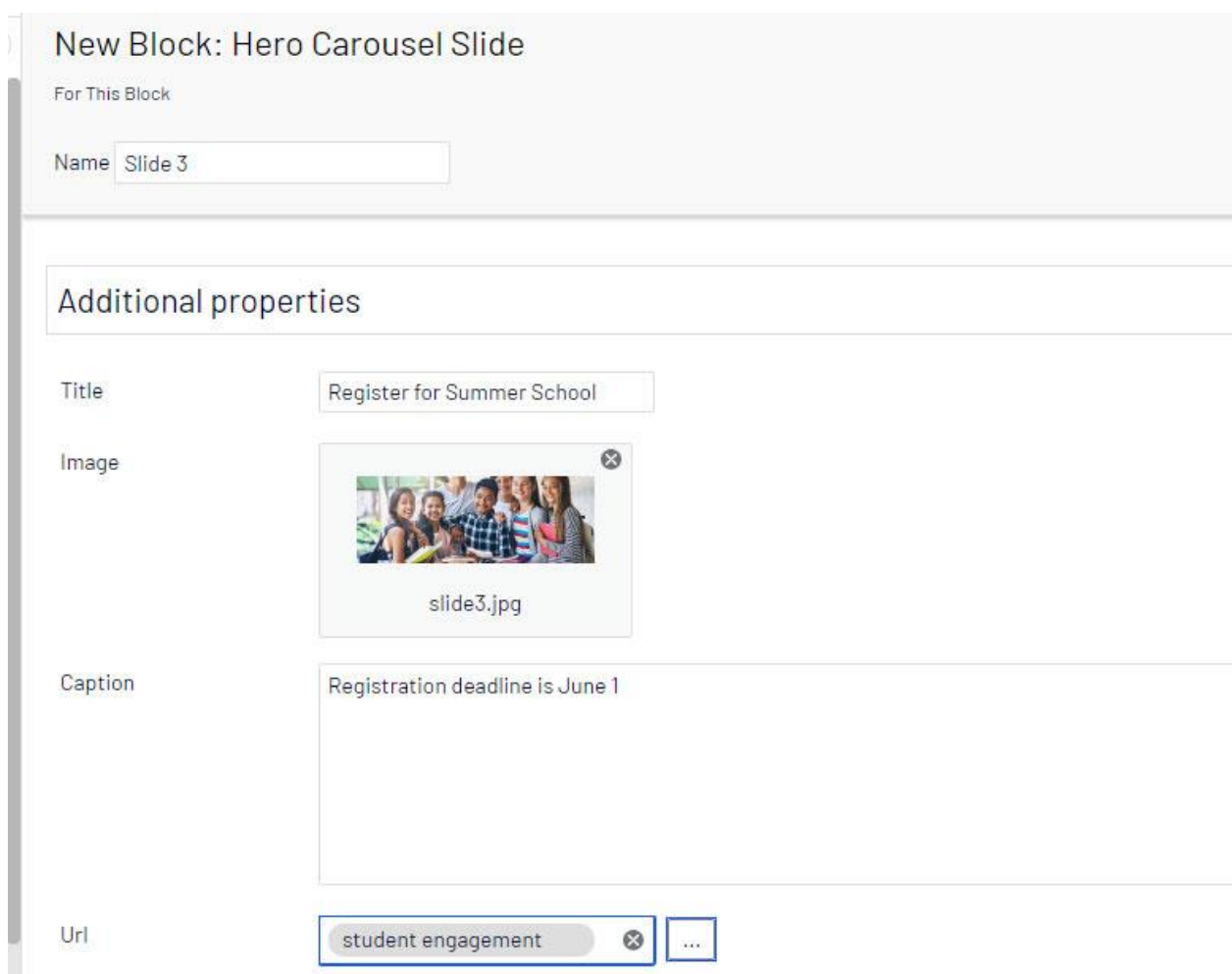

13. Enter a **Name** for the slide. This will ONLY show in the editor.

- 14. Enter a **Title**. Optional. This will display on the Hero Carousel.
- 15. Enter a **Caption**. Optional. This will display below the title on the Hero Carousel.
- 16. Click the ellipsis icon next to **URL** to link the slide to another web page. Optional. See *How to Hyperlink* for the basics on adding links.
- 17. Click **Create**.
- 18. You will be returned to the Hero Carousel block where you can drag the images above or below one another to reorder them.
- 19. Click **Publish**.
- 20. Click the **Back** link to return to the on-page edit view.

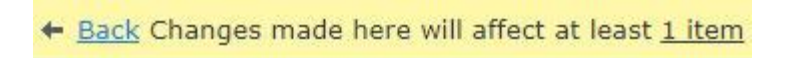

#### *How to Remove Slides from a Hero Carousel Container Block*

1. Select the image you wish to remove from the **Slides** field. It will become highlighted in green and a menu button will appear.

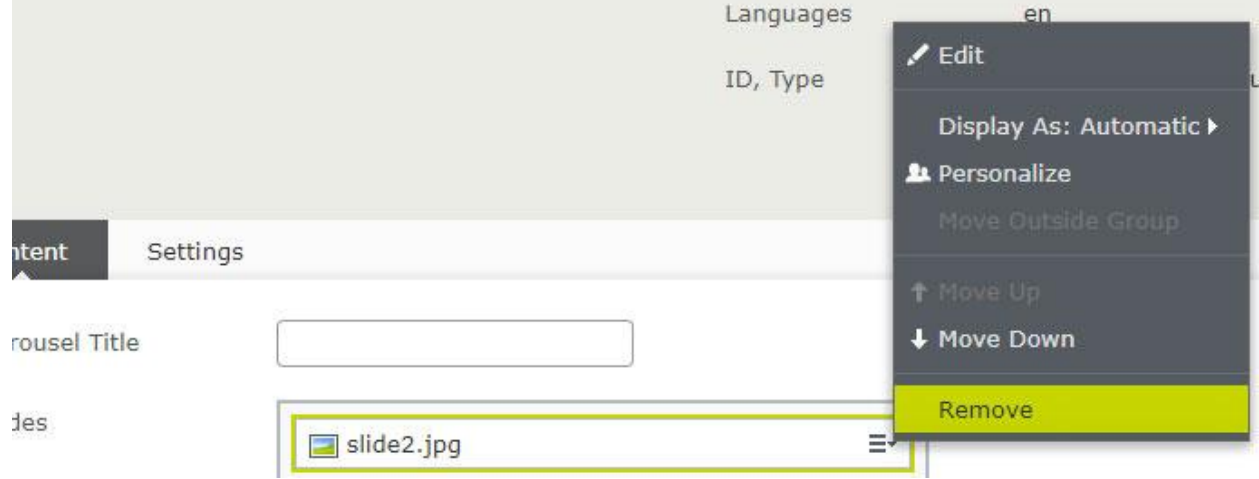

- 2. Click the menu button and select **Remove**.
- 3. Click **Publish**.
- 4. Click the **Back** link to return to the on-page edit view.

+ Back Changes made here will affect at least 1 item